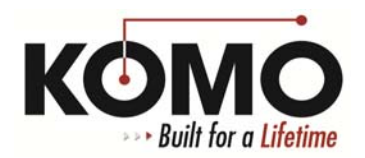

## **How to Reinstall the Touchscreen Interface – Windows XP**

- 1. Close all programs by clicking the **X** in the top right corner of each program.
- 2. Open **Windows Explorer** and navigate to **C:\Program Files\Touchscreen Interface**.
- 3. Copy the following two files to a safe location (a folder on the desktop will do):

## **Acquire.dat Buttons.dat**

- 4. Click the **Start** menu and then click **Control Panel**.
- 5. Click **Add/Remove Programs**.
- 6. Find **Touchscreen Interface** in the list of programs and select to uninstall it.
- 7. Restart the computer. After logging back in to the PC, close any open programs again.
- 8. Reinstall the Touchscreen Interface:
	- a. Navigate to the **KOMO** folder on the desktop
	- b. Open the **Drivers** folder
	- c. Open the **Touchscreen Interface** folder (possibly named touchscreen interface 3p3 or similar)
	- d. Double‐click the **Setup** file and follow the prompts to install the software
- 9. Navigate to the two files that were copied earlier (**Acquire and Buttons.dat**) and move these files back to **C:\Program Files\Touchscreen Interface**. When asked, choose to Copy and Replace both files.
- 10. Launch the program and insert the Authorization Code:
	- a. Click **OK** on the error messages until the **Button Configuration** window appears with a text field in the center asking for the Machine Serial Number
	- b. Enter the Machine Serial Number *without the dash* then click the **Auth Code** button
	- c. In the next window, enter the Authorization Code *with the dash* then click **OK**
	- d. Click **OK** if an Authorization Code Expired message appears
- 11. Restart the computer and attempt to launch the Touchscreen Interface.